# *DAQPodMx module*

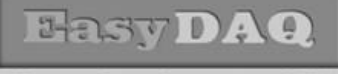

Neat products, low cost, no frills

*Quickstart guide & Installation instructions*

#### **Product Datasheet 42**

## Installing your DAQPodMx module - (only applicable first time you connect to a PC):

### First stage – Device driver installation:

• Step 1: Download and install the LabJack U3 drivers (Universal drivers) appropriate to your platform. They can be downloaded from the following weblink:

#### <http://labjack.com/support/u3>

- Step 2: Connect the card to a spare USB port on your platform
- Step 3: The USB card will be auto detected by your OS – see images below for typical install procedure (Windows 7 screenshots re shown)
- A 'New Hardware Found' wizard may be launched depending on your platform and OS version
- Step 4: You may need to select the option to 'Install from a known location' and manually direct the installer to the unzipped directory location (from step 1)

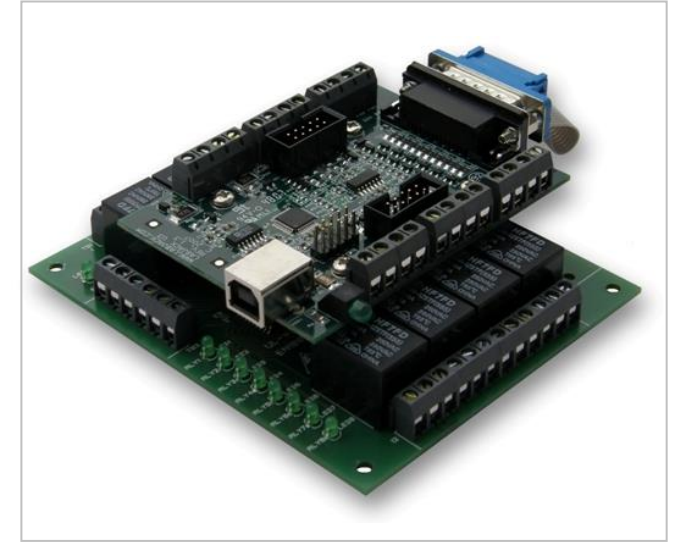

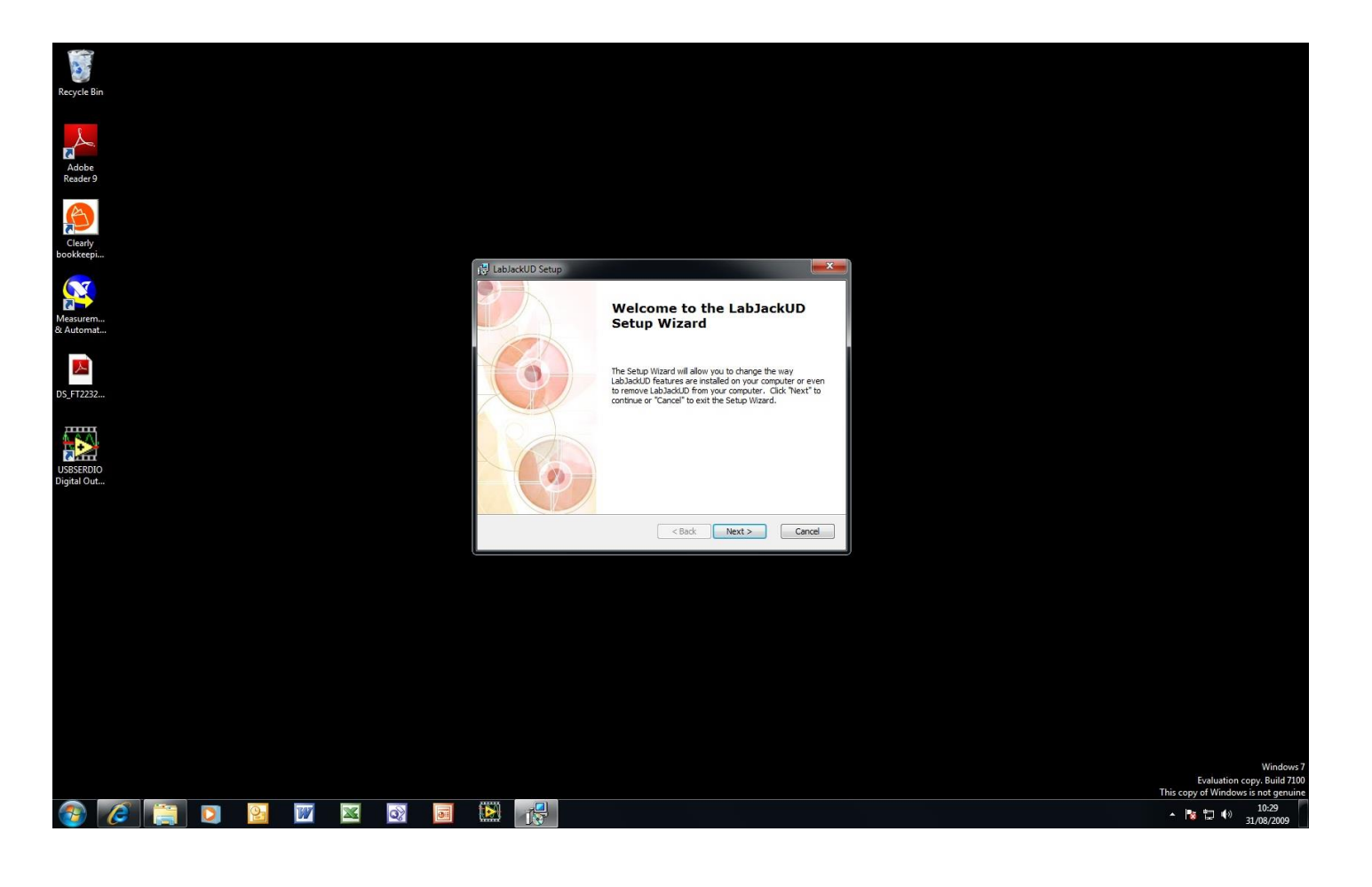

## *DAQPodMx module*

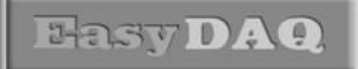

Neat products, low cost, no frills

*Quickstart guide & Installation instructions*

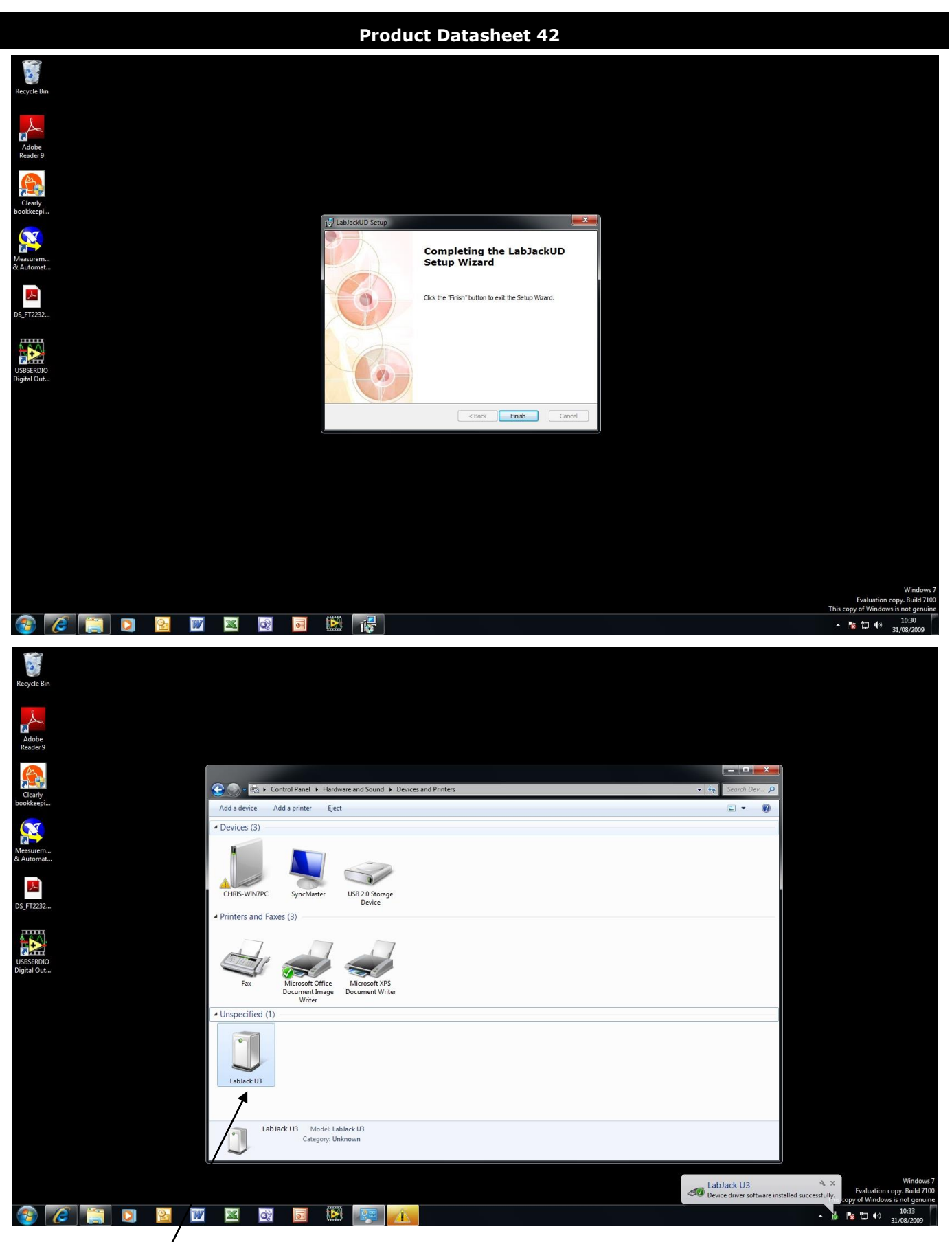

#### **After the LabJack has been installed, it will appear in your Control Panel/ Hardware Device Manager**

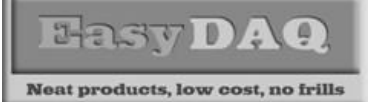

*Quickstart guide & Installation instructions*

**Product Datasheet 42**

 Step 5: Following installation of the drivers, as described above, the USB card will appear on your Hardware Device Manager (see image on previous page)

## Second stage – Download and run the generic test module (executable or LLB) :

 If you have not already done so, please download the generic test module from the following link (paste this link into your browser):

<http://www.easydaq.biz/Download%20Contact%20Details/indexDAQPodMx.htm>

 If you don't already have LabVIEW or the LabVIEW Runtime Engine (Version 7.1 or later) loaded on your PC, please download it from the following link (paste this link into your browser):

[http://www.easydaq.biz/Downloads/LVRunTimeEng%20\\_7\\_1.zip](http://www.easydaq.biz/Downloads/LVRunTimeEng%20_7_1.zip)

- Ensure that the DAQPodMx module is connected to your PC
- Run the executable (or LLB if using LabVIEW) see screenshot below:
- You should now be able to control your DAQPodMx module and view the onboard functions – here is a typical screenshot of the application for the DAQPodMx module which has both output (relay control and DAC) and input (Analogue voltage & DIO) functionality:

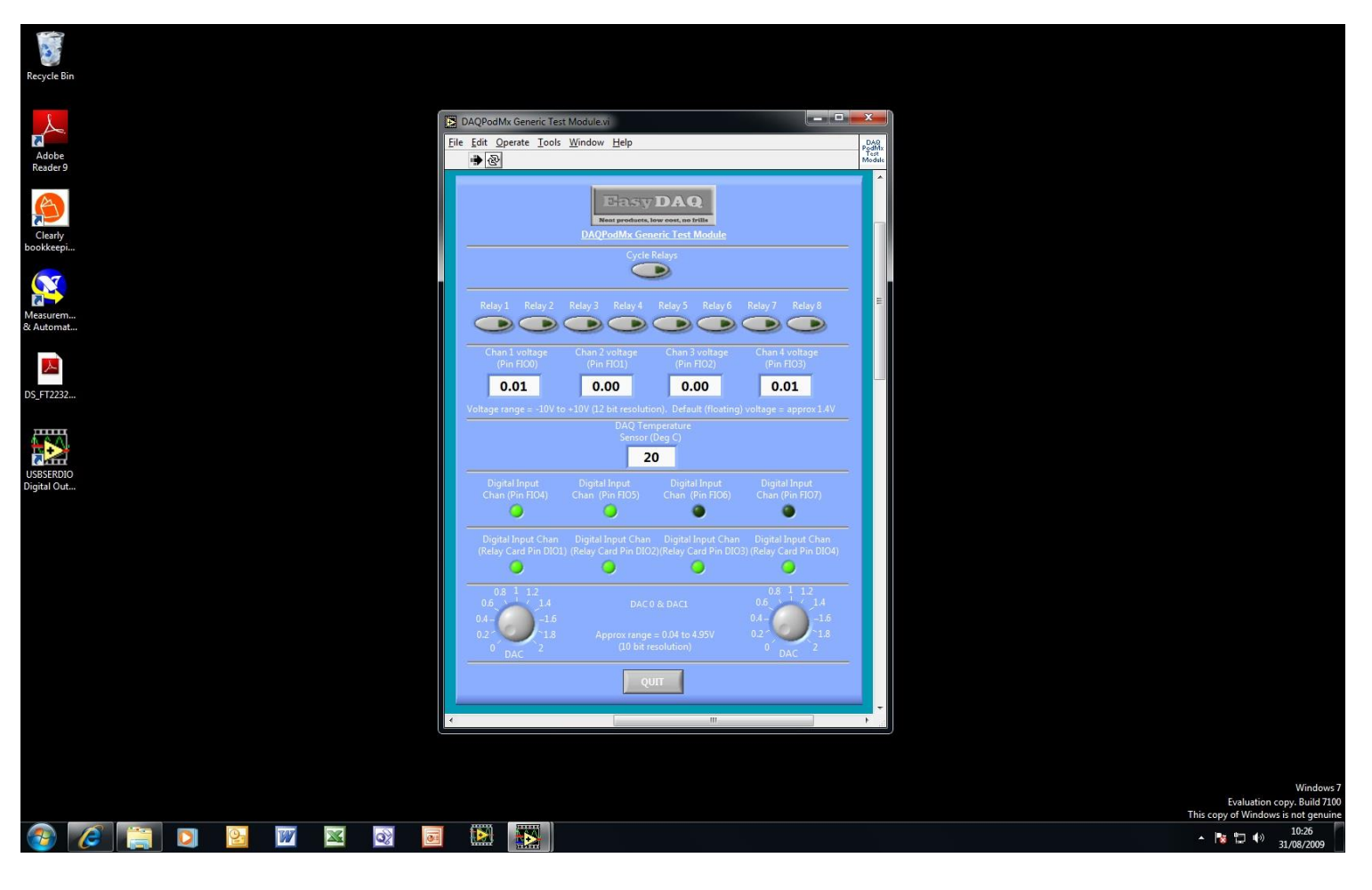